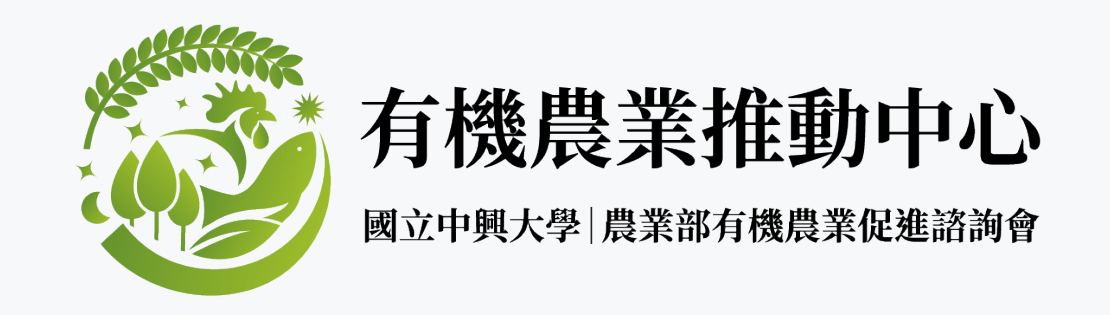

# **有機農產品經營者 驗證經營者帳號&交易證明文件 申請流程說明**

**資料來源:凌誠科技股份有限公司**

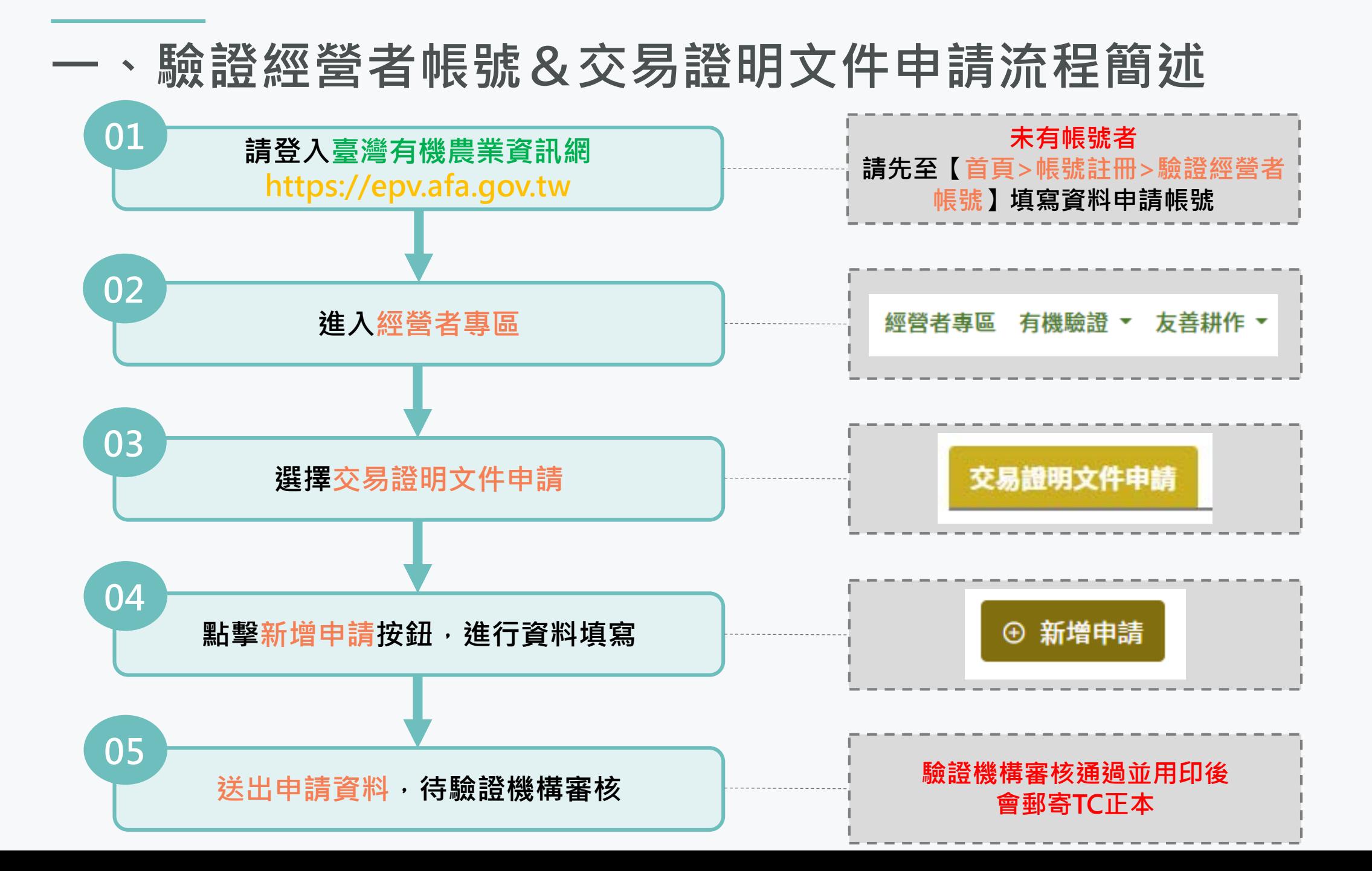

### **二、驗證經營者帳號申請流程說明**

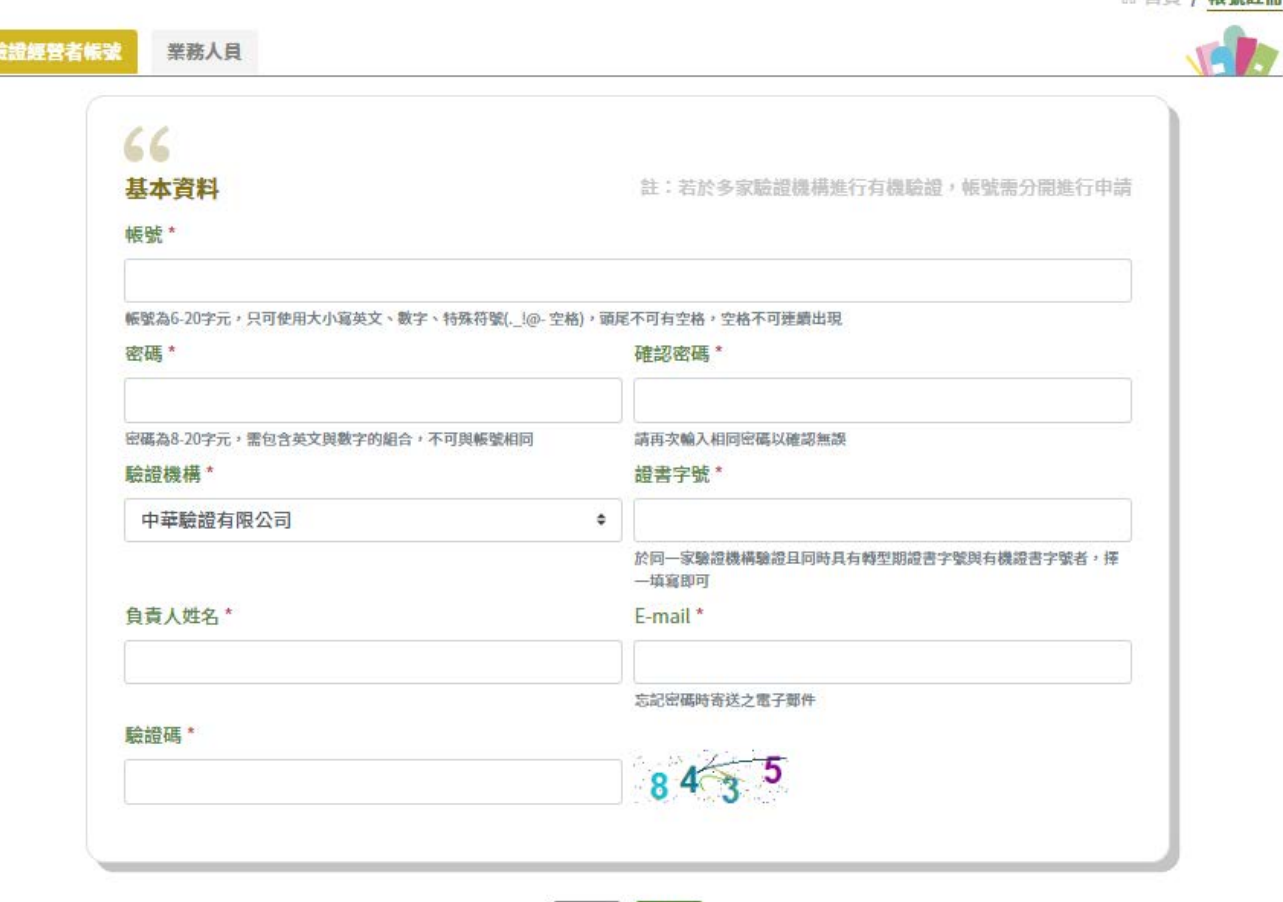

送出

取消

#### **1. 註冊帳號**

**通過我國有機生產、加工、分裝及流通驗證之有機 農產品經營者,可至臺灣有機農業資訊網(以下簡 稱EPV系統)申請註冊驗證經營者帳號,再由驗證 機構審核開通帳號。**

#### **2. 登錄農產品經營者的外文翻譯名稱及地址**

**有機農產品經營者須提供驗證證書上記載的農產品 經營者名稱及地址英文(出口至美國、加拿大、日 本、紐西蘭、澳洲)或日文(出口至日本)翻譯給 驗證機構,由驗證機構協助登錄到EPV系統。**

### **三、驗證經營者帳號申請注意事項**

- 驗證狀態為終止或結束之經營者,不提供申請帳號**;已申請通過之帳號,因 故而終止或結束驗證,EPV系統會自動停用帳號,後續若有重新驗證通過,可 利用帳號解鎖申請,經驗證機構審核通過後,重新啟用帳號。**
- **申請之帳號經驗證機構審核通過,不提供修改。**
- **若您於多家驗證機構進行有機驗證,帳號須分開進行申請。**
- 若您於同一家驗證機構同時具有轉型期&有機的驗證,僅須申請一組帳號即可; 惟有2家以上的農產品經營者,仍須分開申請帳號,如:同一負責人,驗證時 **登錄2家以上的農產品經營者。**
- 當您送出帳號申請後,EPV系統會自動發信通知您所屬驗證機構進行審核,若 **您急需申請交易證明文件,可於送出申請後致電驗證機構了解審核進度。**

### **四、交易證明文件(TC)申請單填寫說明(1/6)**

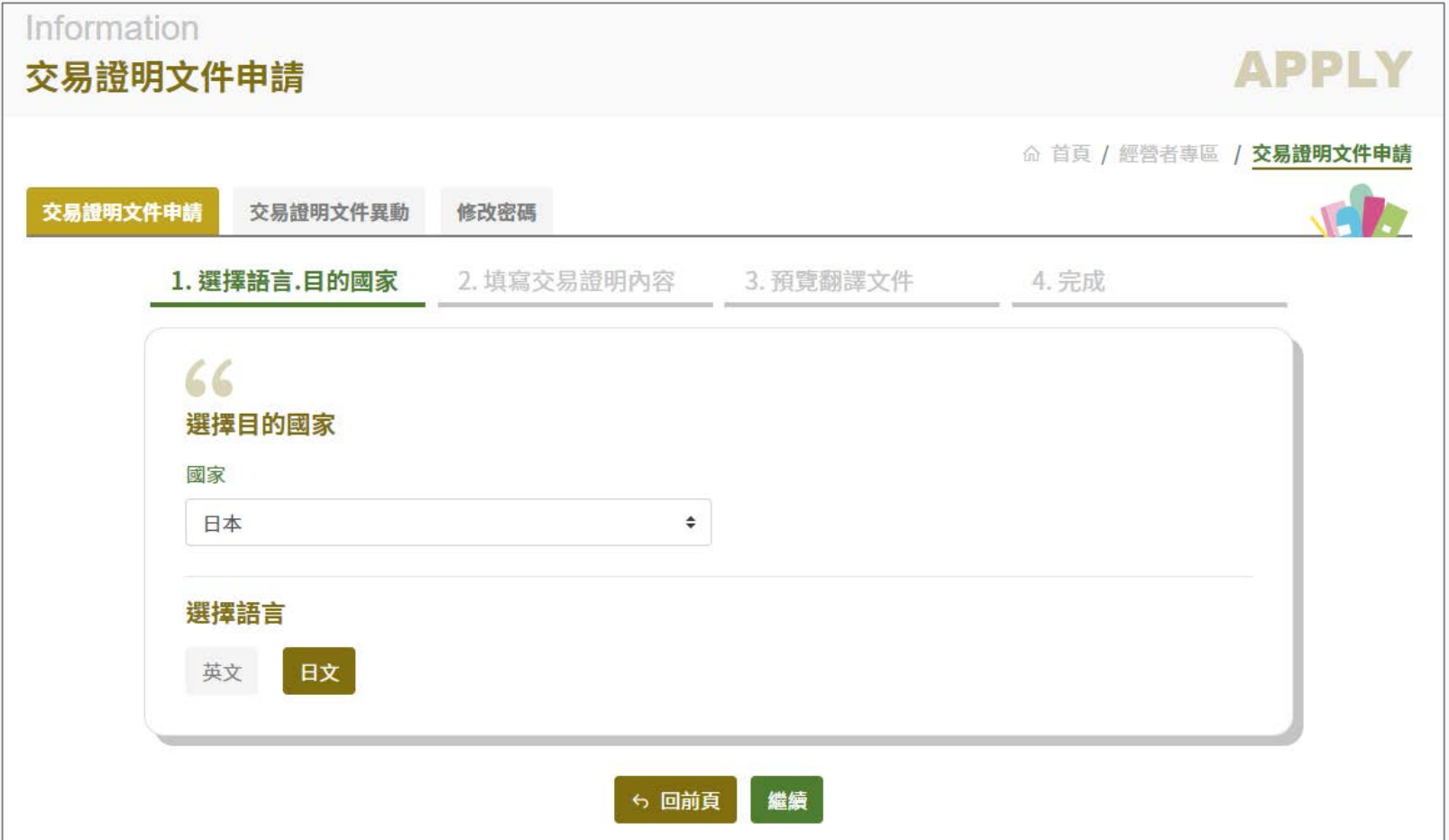

#### **1. 選擇語言.目的國家**

- 首先,請依照目的國家要求, **選擇您需要的文件語言版本。 即您提供給客戶的文件內容 須以何種語言呈現。目前只 有日本可選英、日文版本, 其他國家皆只有英文版本。**
- 當您以中文登錄完資料後<sup>,</sup> **EPV系統會自動依您所選之語** 言翻譯內容並提供預覽, 您 **亦可再進行修改。**

### **四、交易證明文件(TC)申請單填寫說明(2/6)**

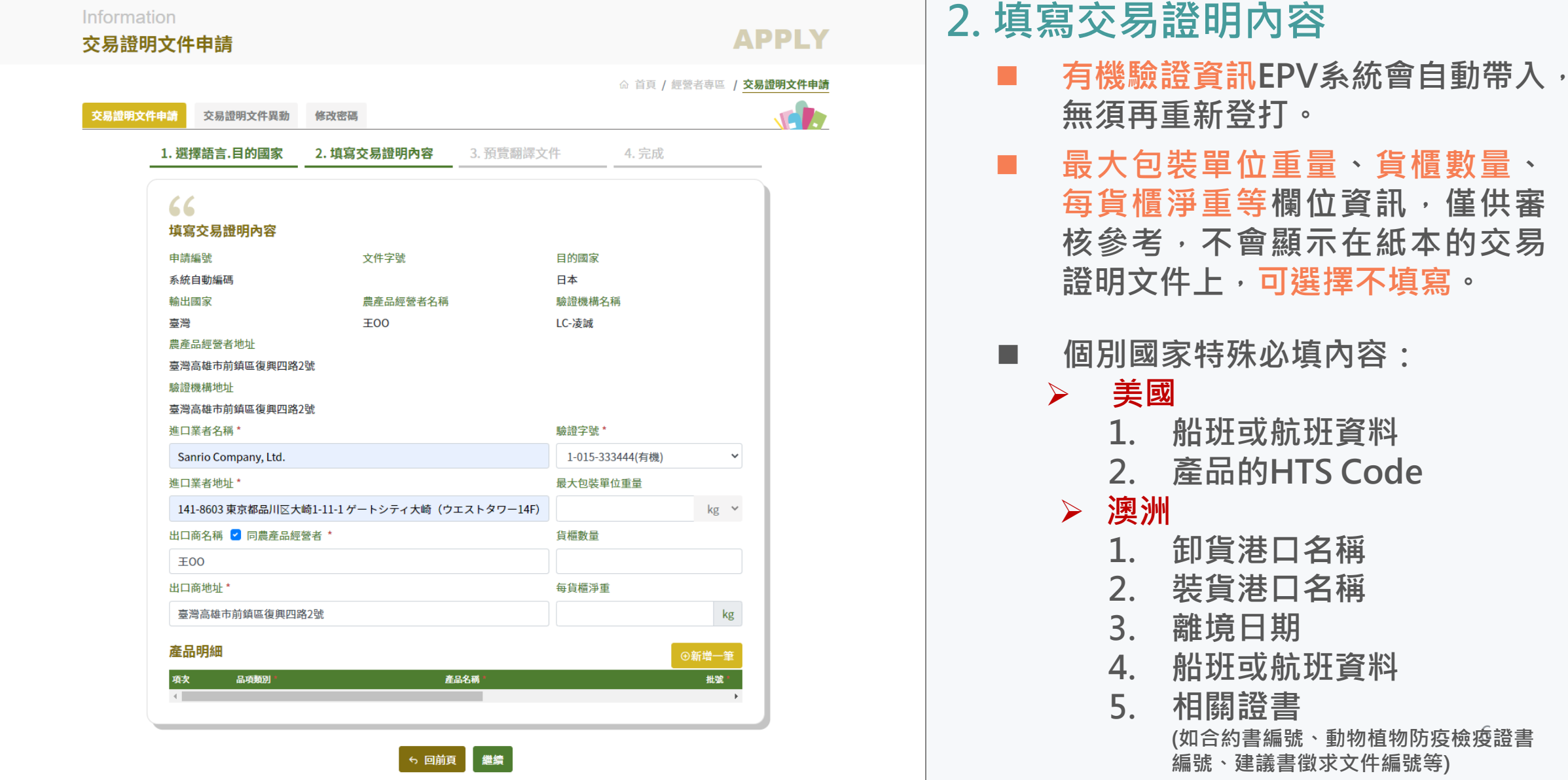

### **四、交易證明文件(TC)申請單填寫說明(3/6)**

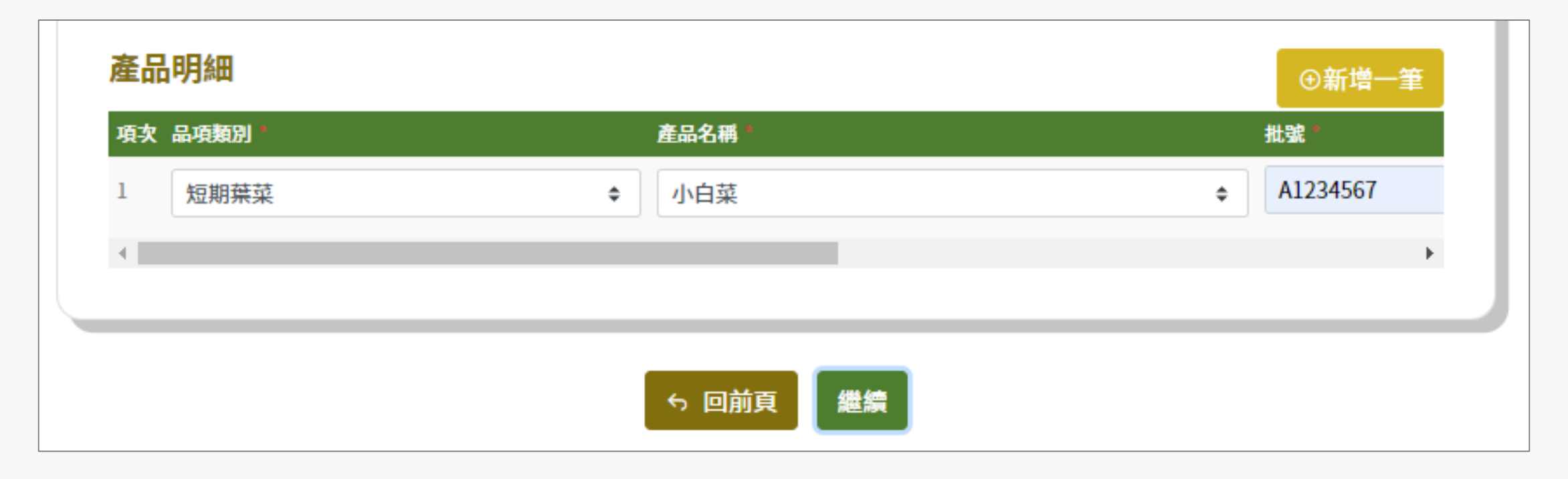

■ 若您有多筆輸出產品,可點擊【新增一筆】按鈕增加空白資料列進行填寫。 ■ 完成資料登錄後,請記得點擊【繼續】按鈕,進行文件內容翻譯的檢視確認與送出申請。

### **四、交易證明文件(TC)申請單填寫說明(4/6)**

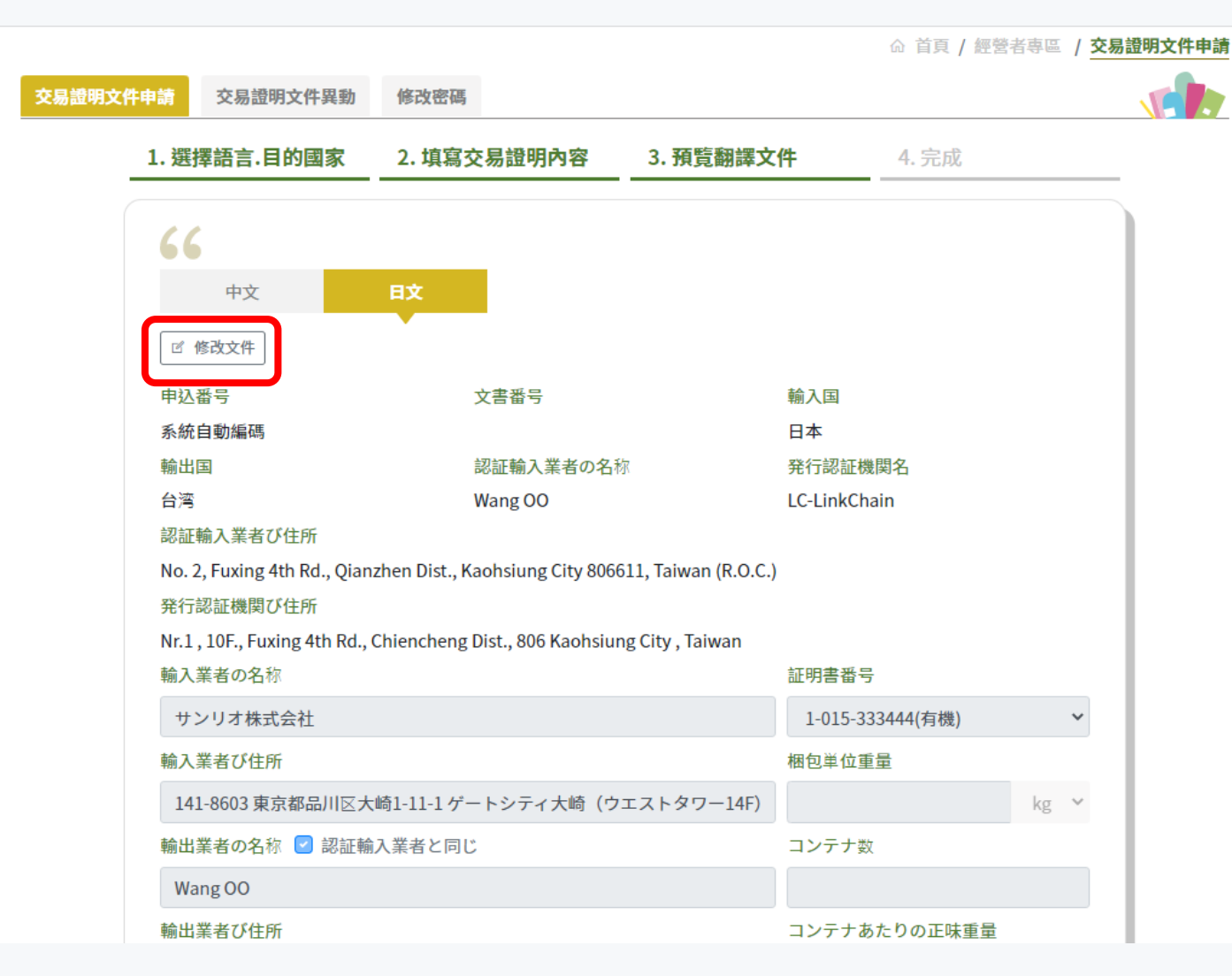

#### **3.預覽翻譯文件**

- 您可點擊頁籤切換查看其他 **語言的翻譯內容。**
- 如需修改 · 請點擊【修改文 件】按鈕, 即可針對該語文 **翻譯內容進行修改。**

### **四、交易證明文件(TC)申請單填寫說明(5/6)**

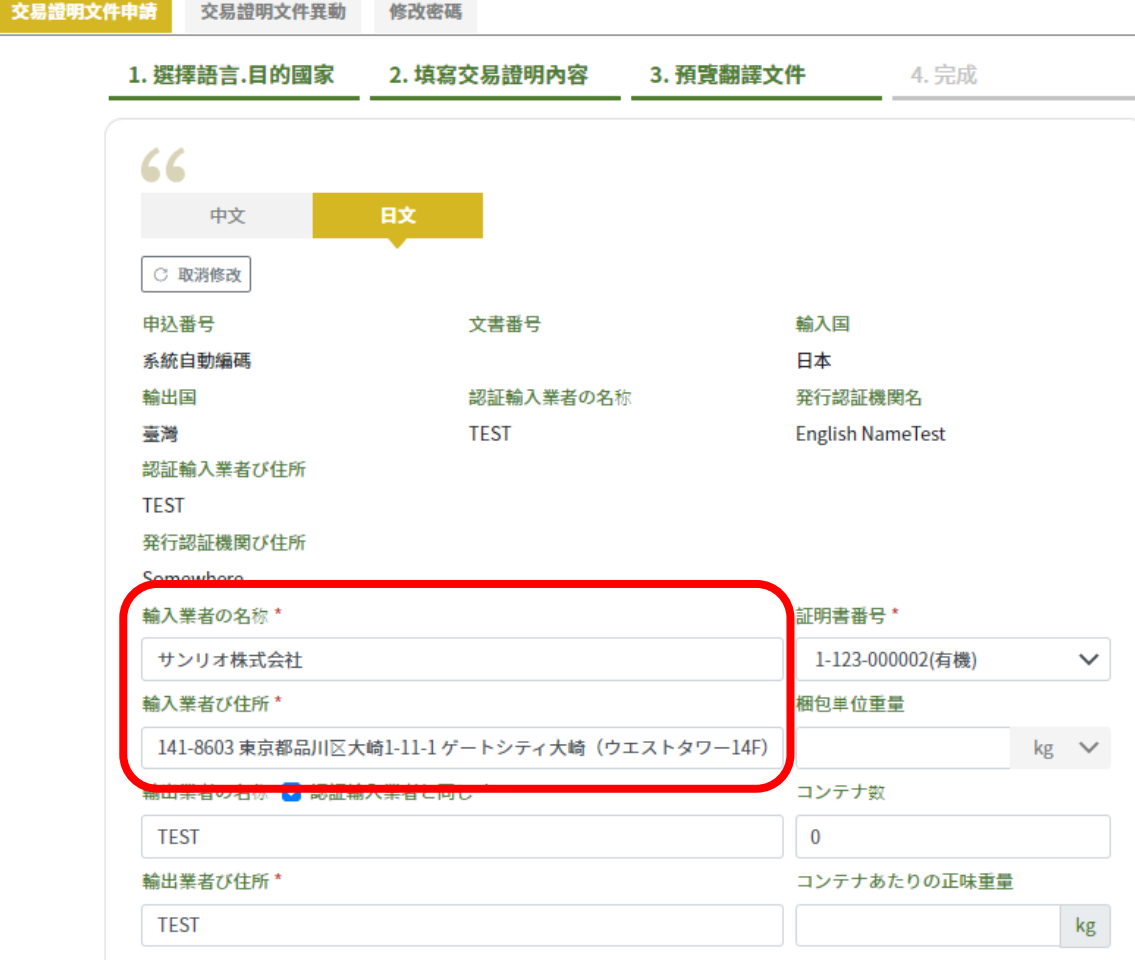

#### 製品の詳細

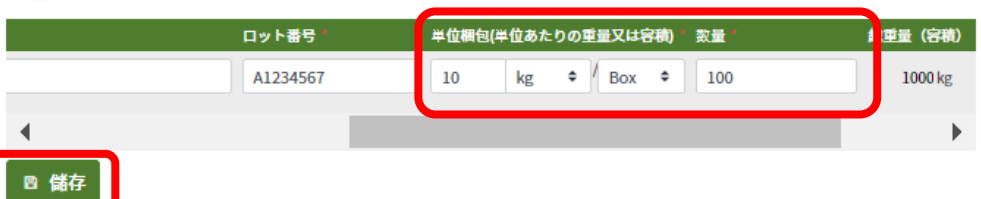

 **修改完成後,請點擊【儲存】按鈕, 完成修改文件步驟。**

#### **請注意!!**

- 1. 文字類型的欄位修改,如:地址, **不會同步修正至其他語言的相同欄 位資訊,請記得兩方皆要修正。**
- 2. 數字類型的欄位修改,如:重量、 **數量等,會自動同步修正至其他語 言的相同欄位資訊,避免遺漏調整。**

### **四、交易證明文件(TC)申請單填寫說明(6/6)**

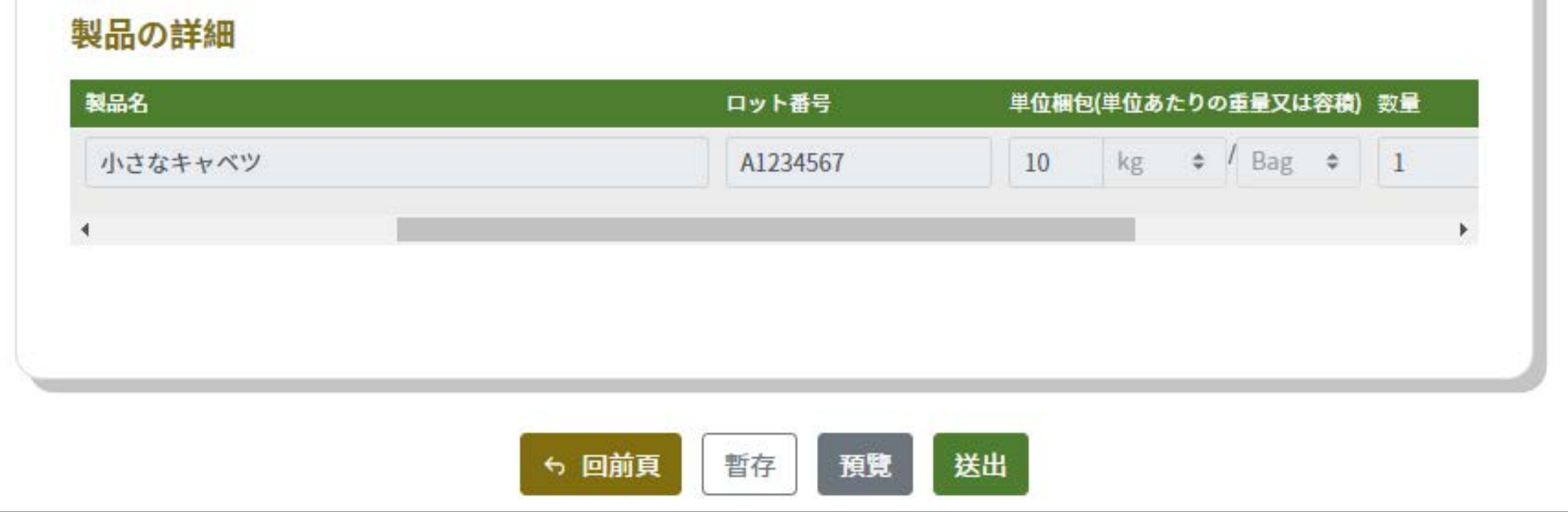

- 資料確認無誤後,請記得點擊【送出】按鈕送出申請,待您的驗證機構審核通過並用印後, **即會寄送用印後的紙本文件給您。**
- 若申請單暫時不送出申請,請記得點擊【暫存】按鈕儲存申請單,之後即可再接續編輯此 **申請單,不需重新登打一張新的申請單。**

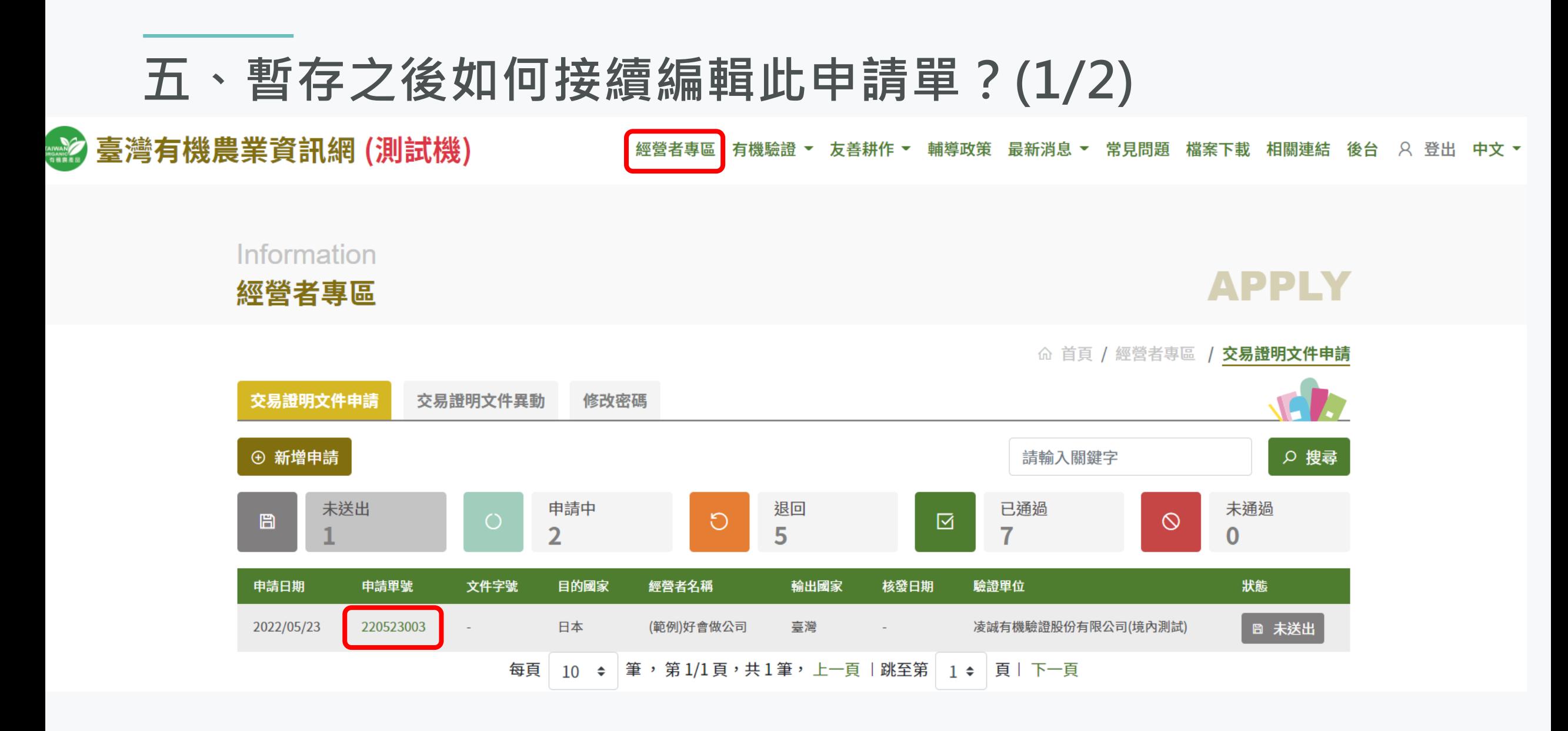

**點擊【暫存】之後,若要繼續申請流程,可至經營者專區點選需要修改的文件申請單號。**

11

### **五、暫存之後如何接續編輯此申請單?(2/2)**

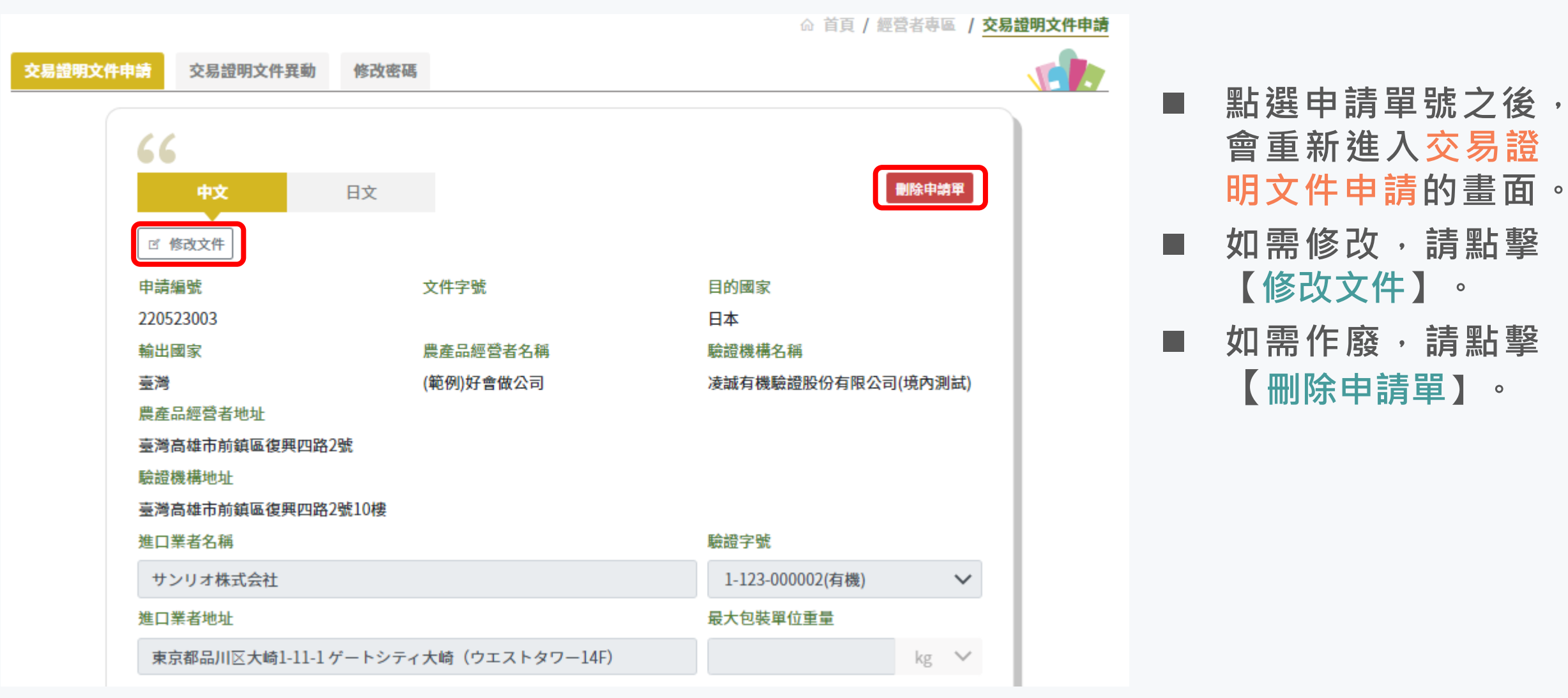

### **六、收到交易證明文件紙本後,發現內容有問題該怎麼辦?**

- 首先,請將內容有誤的紙本TC寄回給驗證機構。
- **接著,請登入臺灣有機農業資訊網[\(https://epv.afa.gov.tw](https://epv.afa.gov.tw/))進行該份文件字號 內容的異動申請。**
- **當驗證機構審核完您的異動申請後,會再重新寄發更新後的交易證明文件紙本 給您。**

### **七、交易證明文件(TC)異動申請資料填寫說明(1/2)**

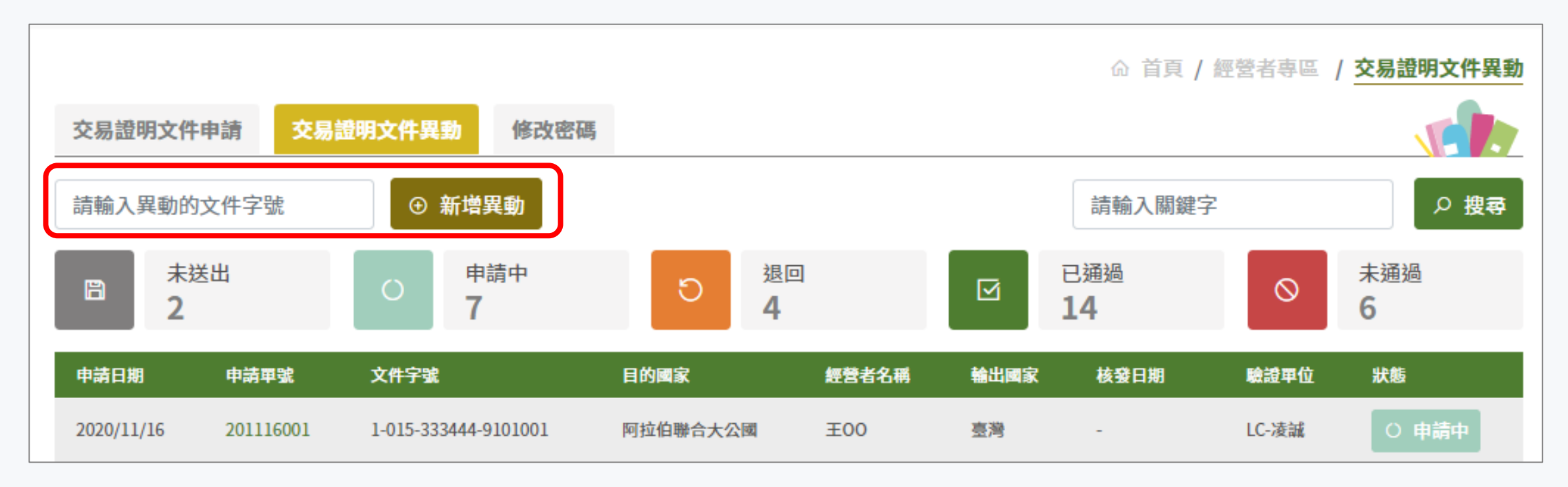

- 請於輸入框登打您想要進行內容異動的文件字號,然後點擊【新增異動】按鈕。
- 請注意同一份文件不可同時進行2次以上的異動申請,如您送出異動申請後,又發現資 **料有登錄錯誤想再修改,可致電驗證機構退回您的申請單。**

## **七、交易證明文件(TC)異動申請資料填寫說明(2/2)**

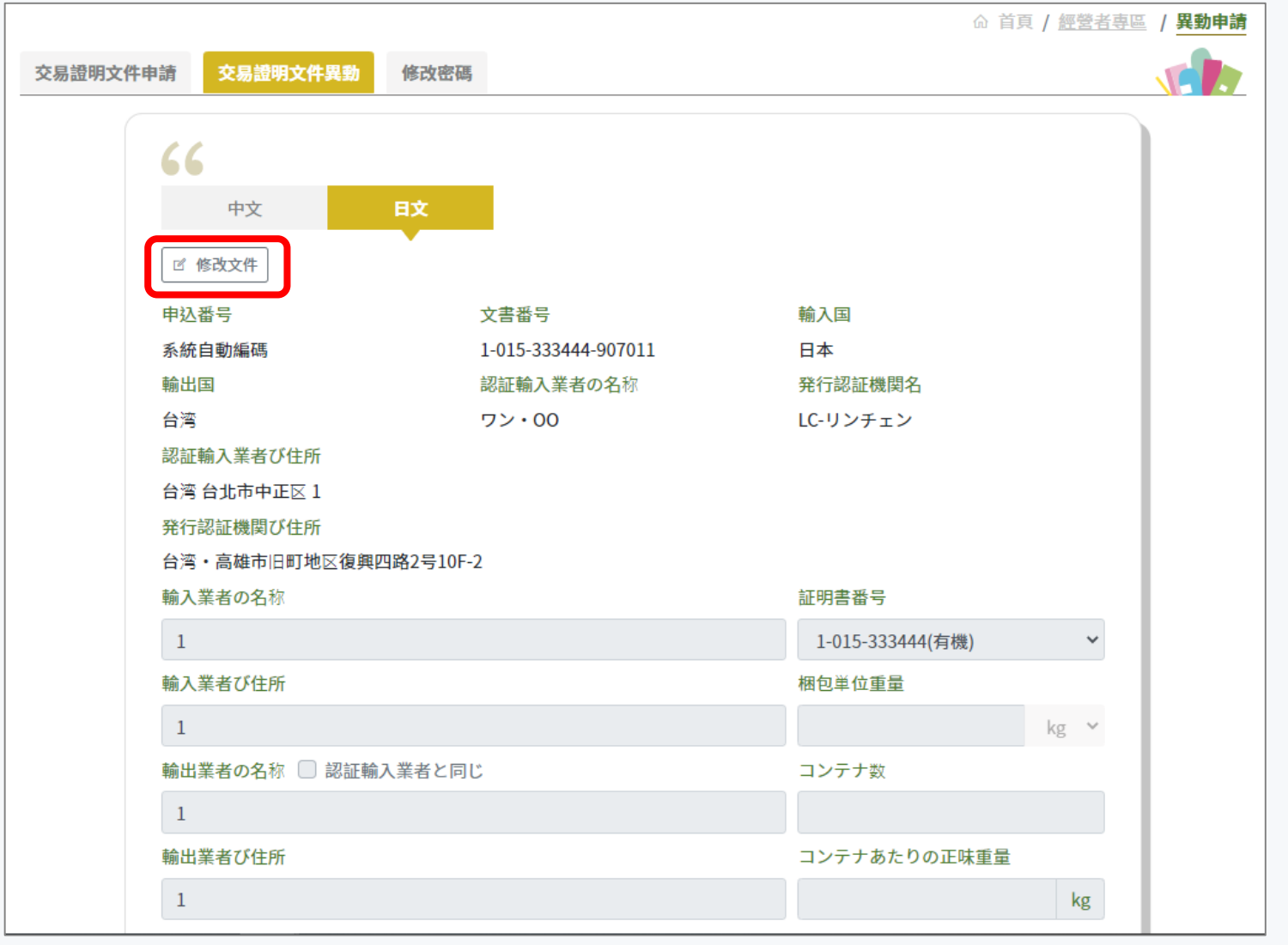

**■ 您可點擊頁籤切換查看其他語 言翻譯內容,並於您需修改的 語言,點擊【修改文件】按鈕, 即可針對該語文翻譯內容進行 修改。**

■ 完成資料的修改並確認無誤後, **請記得點擊【送出】按鈕送出** 異動申請,待您的驗證機構審 **核通過並用印後,即會寄送用 印後的紙本文件給您。**

> **再次提醒,**請記得將先前 **收到有錯誤的紙本寄回驗證機 構,因驗證機構需收到您寄回 的錯誤紙本,才能通過您的異 動申請,並重新核發交易證明 文件。**

### **八、系統服務資訊**

■ 若您有任何系統操作上的詳細問題,可洽系統首頁下方顯示的維護單位 **「凌誠科技股份有限公司」客服專線-(07)970-3898#2,將有客服專員 協助您。**